# How to Rehire a student worker in the SAME POSITION:

# There are 4 approval categories to choose from, based on the type of hiring:

- 1. (03 or 04) Student New Employee Hourly—use this when hiring a brand new student worker.
- 2. (03 or 04) Student Reopen Hourly Job use this when rehiring your student worker in the same position they had previously. (ie: they were previously an 03 worker and will again be an 03 worker, OR they were previously an 04 worker and will again be an 04 worker.) \*\*NOTE: "03 student worker" simply means your student worker is paid from state funds, whereas "04 student worker" means your student qualifies for Federal Work Study and will be paid from federal funds
- 3. (03 or 04) Student Rehire in a New Position use this when hiring a student worker in a  $2^{nd}$  job who already has a job in another department, <u>OR</u> who is changing from an 03 student worker position to an 04 student worker position (or vice versa).
- 4. Student Worker Stipend use this when paying a student a flat rate across payrolls rather than an hourly rate (ie: used for one-time payments; paying a Resident Assistant their stipend, etc...)

These are the step-by-step instructions for completing the EPAF to <u>REOPEN THE STUDENT WORKER'S</u> PREVIOUS HOURLY JOB:

Log into to Banner Self Service and click on Electronic Personnel Action Forms.

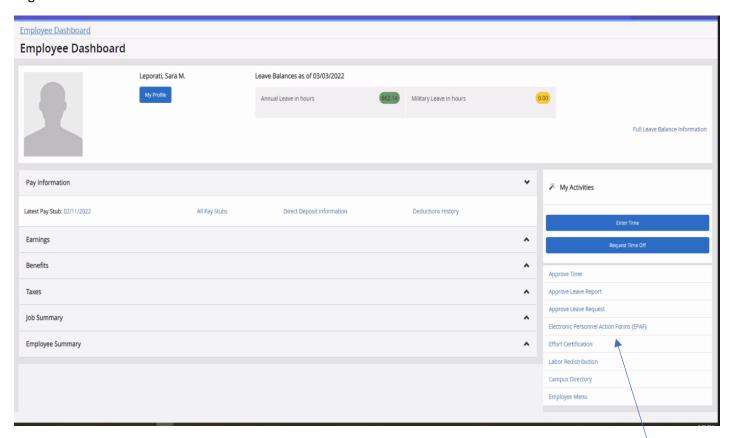

#### Go to New EPAF

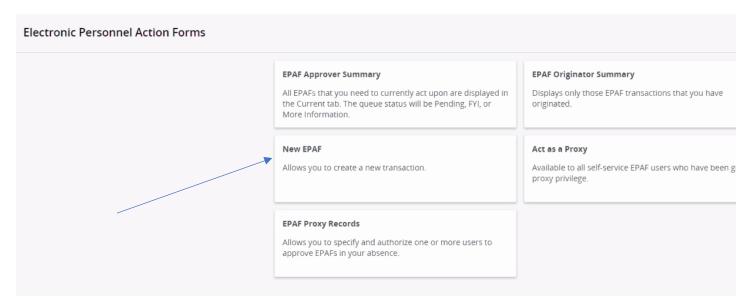

### Enter the student's CWID number or search by name.

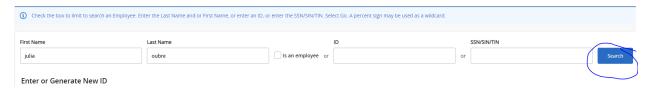

#### Select the person.

The **VERY FIRST THING** you want to do is **check the person's job history**. This will help you confirm which EPAF you will need to use to hire them. Since, in this first step, we are not actually starting the EPAF yet, we just want to *advance to the next screen* to check their job history, select any EPAF (it doesn't matter which one) from the dropdown box, just to have *something* in that field, and click "GO."

## On the next page, click on "All Jobs" to view the person's employment history:

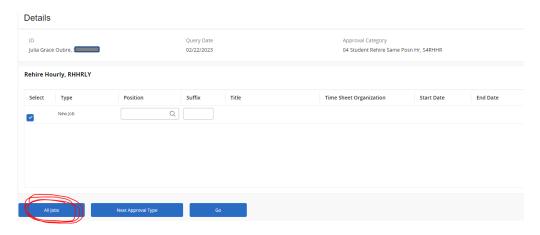

If the person has a job history of being a **student worker**, you will need to pay attention to what *type* of student worker position they held in the past – 03 or 04? If they were an 03 worker and you are again hiring them as an 03 worker, *OR* if they were an 04 worker and you are again hiring them as an 04 worker, then you will REOPEN their student worker job using the (03 or 04) Student Reopen Hourly Job EPAF to hire them. However, if they were previously only in an 03 position and you are now hiring them as an 04 worker, or previously only in an 04 position and you are now hiring them as an 03 worker, then you will need to refer to the EPAF guide for "Rehiring a Student Worker in a New Position" since you will be hiring them in a different type of student worker position. *Please refer to the "Student/GA EPAF Guidelines" to help you determine the appropriate course of action.* 

In our example for this guide, our student worker was previously an 03 worker (as shown in her job history, below) and we are again hiring her as an 03 student worker, so we will simply REOPEN her 03 student worker job.

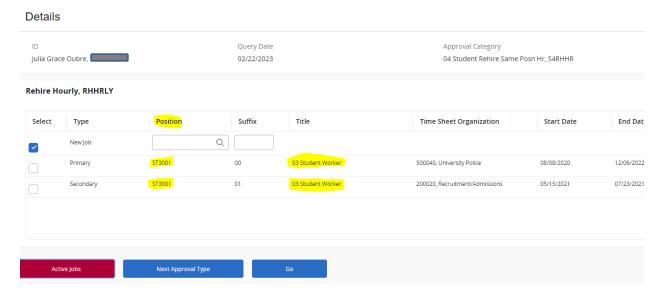

Once you have reviewed her job history to make this determination, return to the EPAF menu by clicking the "Personnel Actions" tab at the top of the page and then click on the menu button "New EPAF."

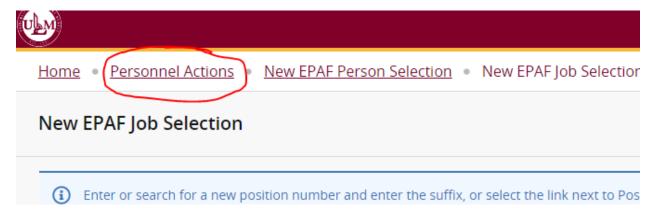

This will bring you back to the original screen for starting an EPAF.

Follow these next steps carefully:

- 1. Enter the student's CWID #.
- 2. **Update the query date to be the student's 1<sup>st</sup> day of work**. This is important! Query dates must be entered in the MM/DD/YYYY format.
- Select "03 Student Reopen Hourly Job" as the approval category if you are rehiring an 03 student worker who was previously in an 03 student worker position, or select "04 Student Reopen Hourly Job" if you are rehiring an 04 student worker who was previously in an 04 student worker position, and click "Go."

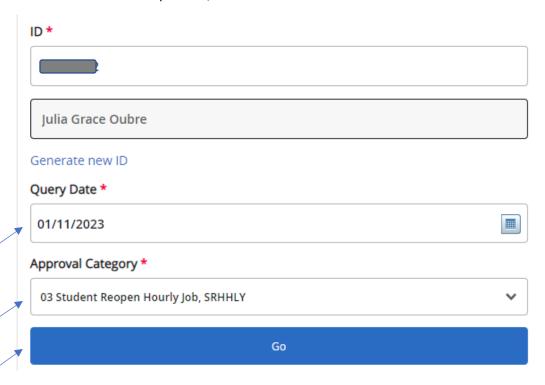

On the next screen, click on "**All Jobs**" to pull up the person's job history again and select the prior "03 Student Worker" position. Since this student in our example has had *TWO* "03 student worker" jobs, we'll select the one that was her "Primary" job.

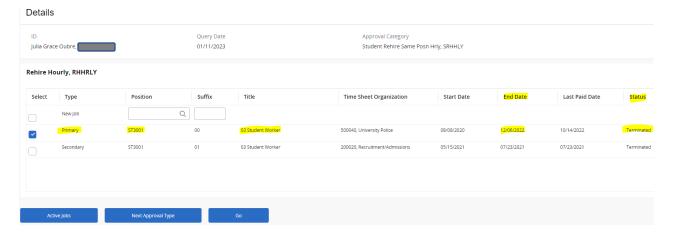

On the next screen, review the information in the required fields. The student's new hire date will populate in, along with information from the student's *previous* employee record. Review all information to verify accuracy and **update any fields**, if necessary. (*Please note that the screenshots provided in this guide are EXAMPLES ONLY*. The data you enter in EPAF will be based on your own hiring department and the employee's situation.)

| Rehire Hourly, ST3001-00 03 Student Worker, Last Paid Date: 10/14/2022 |   |        |           |                       |
|------------------------------------------------------------------------|---|--------|-----------|-----------------------|
| Jobs Effective Date *                                                  |   |        |           |                       |
| 01/11/2023                                                             |   | Remove | [*]       | Old Value: 12/06/2022 |
| Personnel Date *                                                       |   |        |           |                       |
| 01/11/2023                                                             |   | Remove | (°        | Old Value: 12/06/2022 |
| Contract Type *                                                        |   |        |           |                       |
| Primary                                                                | ~ |        |           |                       |
| Accrue Leave *                                                         |   |        |           |                       |
| N                                                                      |   |        |           |                       |
| Timesheet Orgn *                                                       |   |        |           |                       |
| 500040                                                                 | Q |        |           |                       |
| Regular Rate *                                                         |   | _      |           |                       |
| 10.00                                                                  |   | ) Old  | Value: 10 | 0                     |
| Job Change Reason *                                                    |   |        |           |                       |
| DETAL                                                                  |   | ) Old  | Value: D  | ETEN                  |
| Step *                                                                 |   |        |           |                       |
| 0                                                                      |   |        |           |                       |
| Job Status *                                                           |   | _      |           |                       |
| А                                                                      |   | *3 Old | Value: Te | erminated             |

NOTE: If the pay rate is above minimum wage, you must send a Pay Increase Justification Form to HR.

Review the Labor Distribution. You will see the student's "Current" (previous) funding and a "New" section were you can update the student's new funding source, if needed. Verify the New Effective Date is correctly entered. If you are changing the funding source, enter the Index code from which you will pay your student and then click "Default from Index." The fund, org # and program will then automatically populate. You will immediately receive a red message in the upper right corner telling you that an Account number is required. Enter 601230.

*If you are reopening an 04 Student Worker position* – confirm that the funding information is updated for the current academic year. You may need to enter the new Index and click "Default from Index." The account number to use for federally funded 04 Student Workers is 601240.

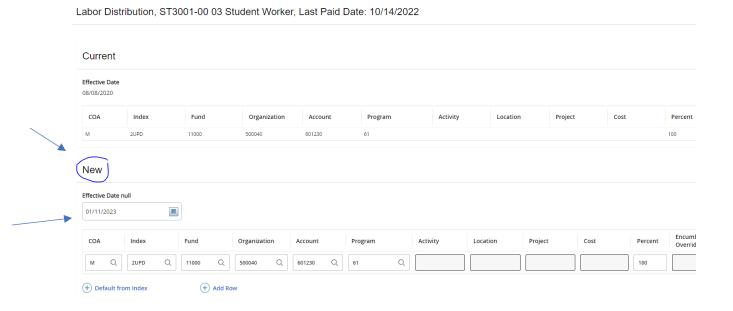

Next, under the "Termination of Job" section, **update** the **Jobs Effective Date** and the **Personnel Date** to reflect the student's last day of work.

If you are not able to key the date into the field, click on the calendar icon and select the date from the calendar:

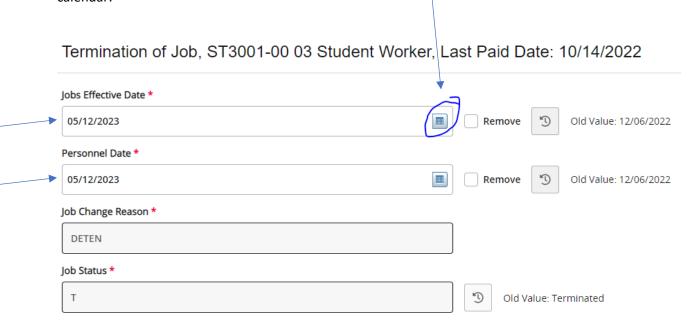

Next fill out the routing queue.

At minimum, the EPAF routing queue <u>must</u> contain the following levels: Director/Dean, HR Staffing Specialist, Payroll, and HR Apply. Additionally, *all 04 Federal Work Study student worker EPAFs must route through Career Connections for approval.* DO NOT DELETE any of these levels from the routing queue. DO NOT CHANGE THE REQUIRED ACTION of any of these levels in the routing queue. All parties in the routing queue are preset to APPROVE, except the HR Apply level is preset to APPLY the EPAF into the payroll. These *Required Actions* should never be changed.

In the **User Name** dropdown box next to each Approval Level, select the appropriate people to approve the EPAF:

For the **Director/Dean** level, select your department's budget head who will approve the hiring and the funding.

For the **HR Staffing Specialist** level, select the appropriate HR Staffing Specialist. Currently, **Linda Ngo** is the Staffing Specialist for all student workers.

For the **Payroll** level, select the appropriate Payroll Analyst according to the student's last name: Currently, Jackie Sias is the payroll analyst for last names A-F, Felicia Gibson has G-M. For last names beginning with N-Z, please select <u>Felicia Gibson for letters N, O, and T-Z</u>, and select <u>Jackie Sias for letters P-S</u>.

For **HR Apply**, select Leporati.

Complete the remaining routing queue, and if your EPAF needs additional approvals, such as approval from Grants & Contracts or from a Project PI (budget manager of a grant), you can simply click "Add Row" and select the appropriate approval levels you need to add to the EPAF's routing queue, select the appropriate person to approve at that level, and select "Approve" as their Required Action.

Each approver in the routing queue should carefully review the PAF for accuracy before approving. If something is not correct on the PAF, the approver should add a comment explaining what needs to be addressed and click "Return for Correction" to send the PAF back to the originator to correct and resubmit for approval.

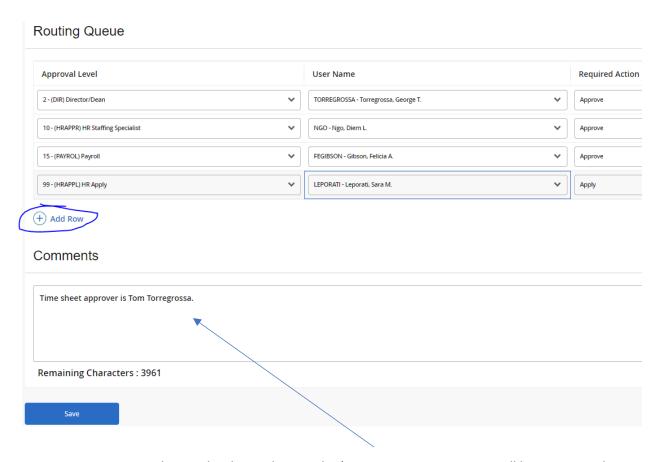

ADD A COMMENT to indicate who the student worker's <u>TIME SHEET APPROVER</u> will be. Since student workers are paid hourly, a time sheet is required. Then click to SAVE.

If there were no errors that Banner would recognize (ie: missing information in required fields, dates entered in the wrong format, etc...), then you should receive a message in the top right corner of your screen that your changes were saved successfully:

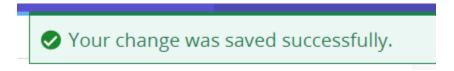

If you receive WARNING messages, that is **OKAY!** All EPAFs will having Warning messages. However, if you receive an **ERROR** message, you must resolve it before you will be able to Submit the EPAF successfully.

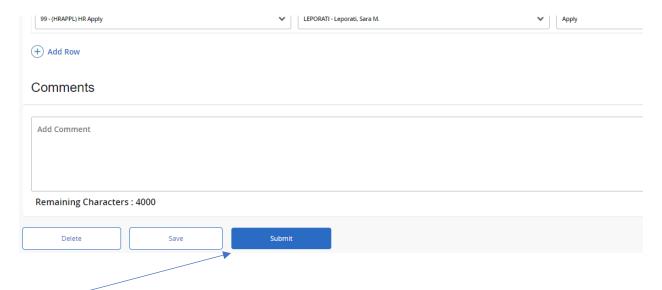

Click Submit and you should receive a confirmation message that the PAF was submitted:

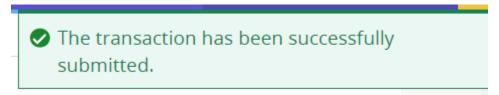

DONE!

#### A NOTE ABOUT EPAF DEADLINES:

See the most up-to-date payroll calendar posted on the Payroll website for EPAF DEADLINES. The EPAF must be approved by all approvers in the routing queue and be <u>Pending "HR APPLY"</u> by the EPAF <u>Deadline</u> to be applied to that payroll.